# Double-sided hanging posters with HP PageWideXL Pro

This document will explain how to create hanging posters, including post-print finishing.

For a deep-dive training, access the HP PageWideXL Pro Printer series – Double-sided applications course on the [Learn with HP website](https://learn.www.printos.com/#/Learn/ApplicationDetails/1011?LPName=Expert%20Certificaci%C3%B3n%20-%20PWXLPROPS&CourseId=10789).

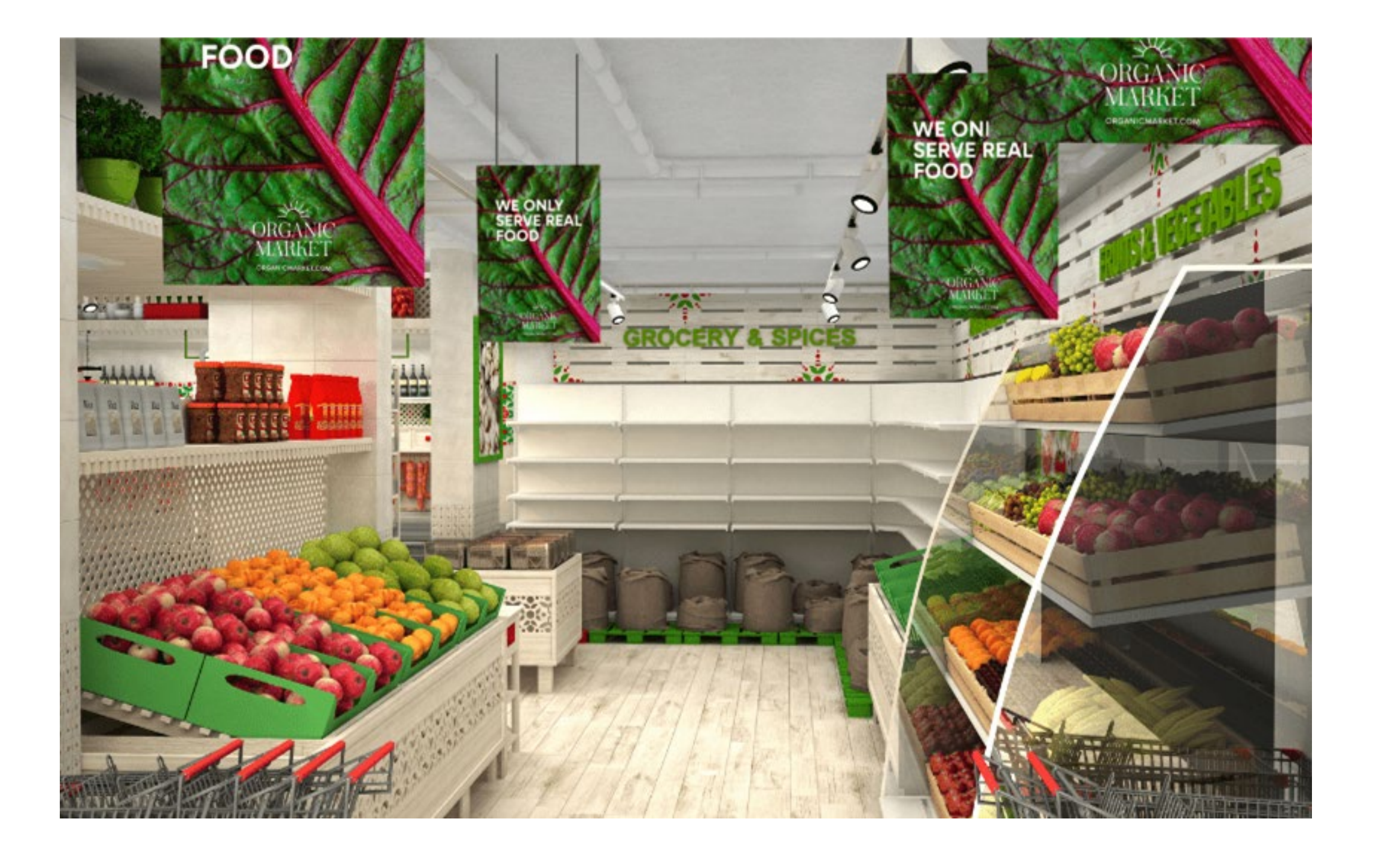

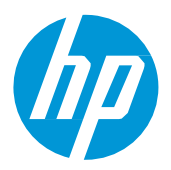

© Copyright 2023 HP Development Company, L.P. The information contained herein is subject to change without notice.

# What you will need

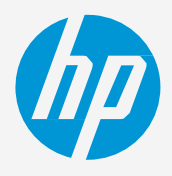

## How to create double-sided posters

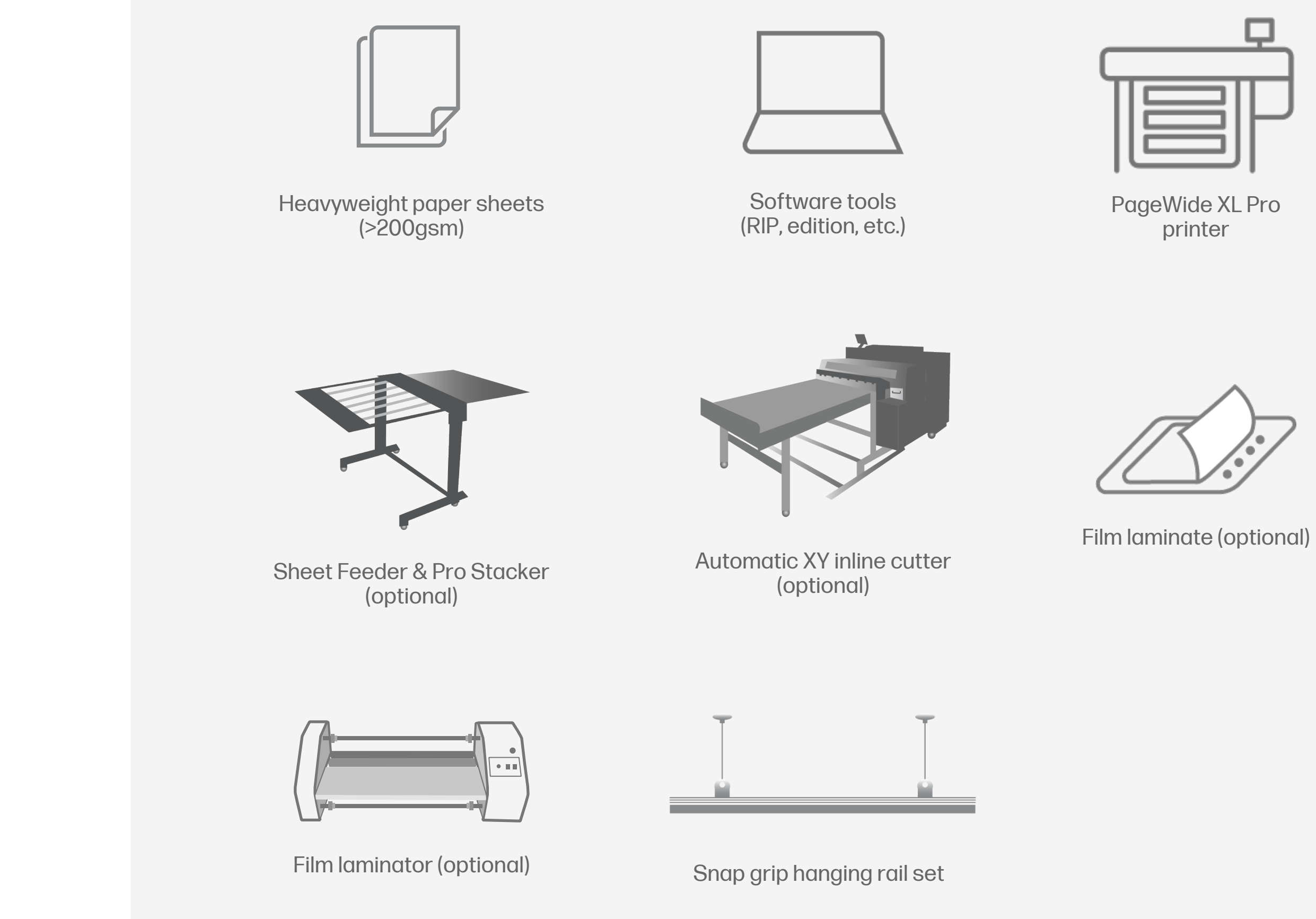

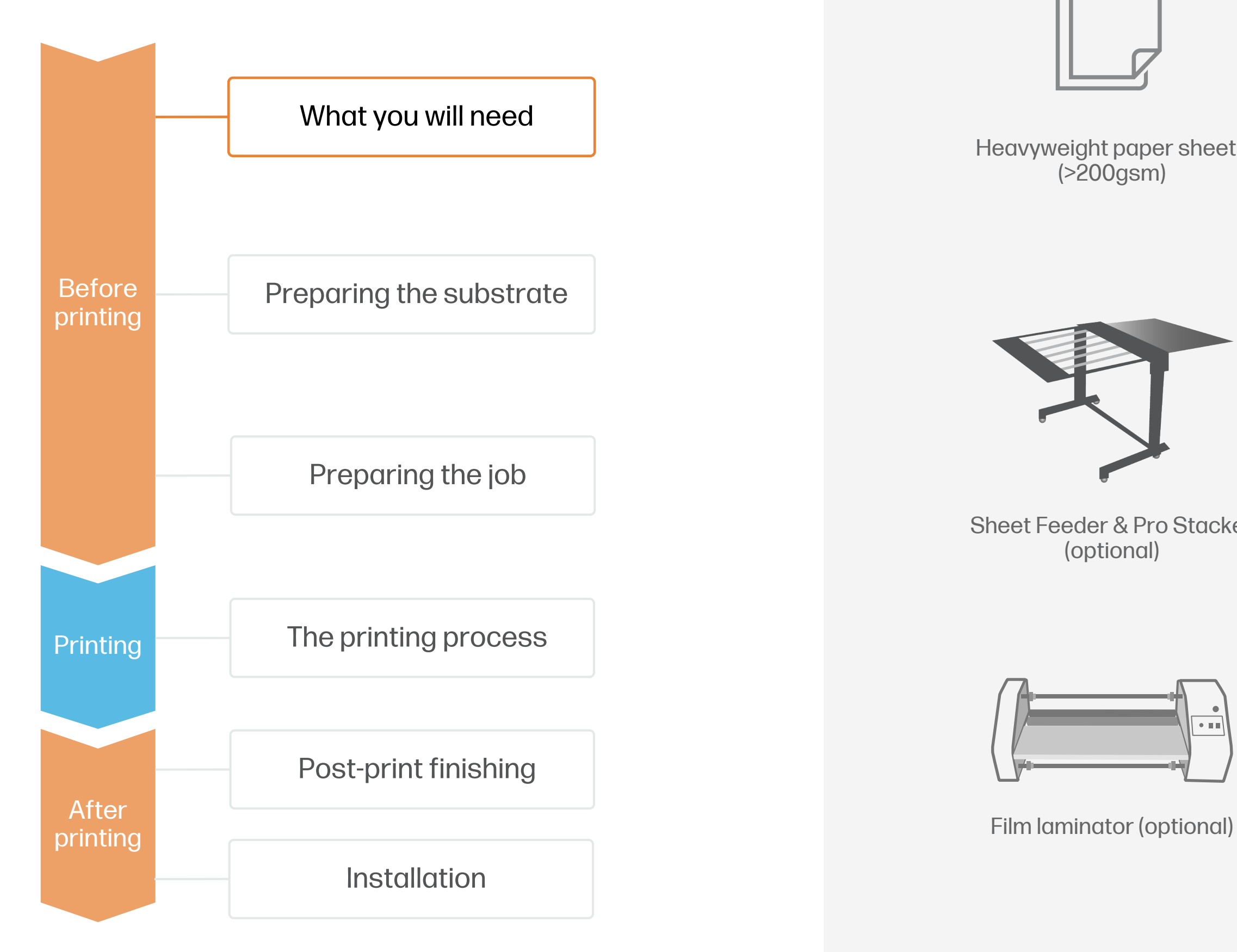

# Preparing the substrate

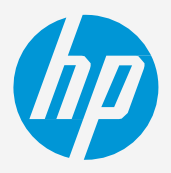

NOTE: Check the HP PageWideXL Pro - [Substrates training kit](https://lkc.hp.com/printers/hp-pagewide-xl-pro-5200/blog/hp-pagewide-xl-pro-printer-series-substrates-training-kit) for a detailed explanation on how to choose

Short-term indoor promotional applications are regularly replaced and do not require extra

 $\breve{\heartsuit}$  TIP: Enroll on the [HP Learn course on Double-Sided applications f](https://learn.www.printos.com/#/Learn/ApplicationDetails/1011?LPName=Expert%20Certificaci%C3%B3n%20-%20PWXLPROPS&CourseId=10789)or a step-by-step guide on how to

### 1. Types of substrates for double-sided posters

- Double-sided posters are typically used in POP promotional applications. They are typically displayed hanging from the ceiling, from a pole, or using a stand.
- protection.
- For long-term uses, it's recommended to use heavier papers or rigid substrates. It's also recommended to protect the posters using film lamination on both sides, or to use a protective display frame.

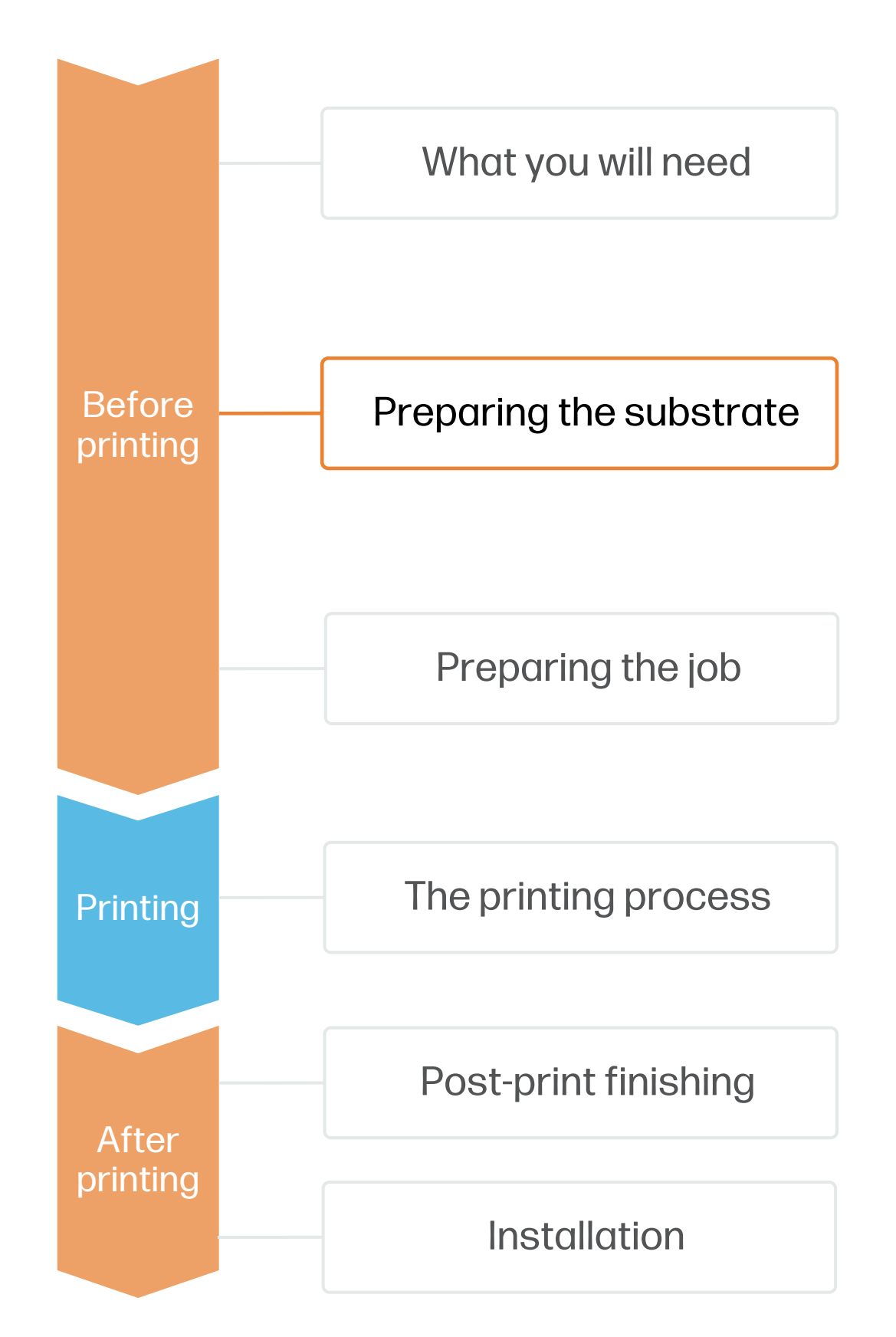

### 2. Usage

## How to create double-sided posters

- Double-sided hanging posters are usually created using heavyweight paper sheets > 200gsm. For long-term applications, cardstock >400gsm or rigid boards can also be used.
- Paper-based substrates are available in many grades and surface treatments:
	- Uncoated: Great for a natural look at an economical price.
	- Inkjet treated uncoated: Boosts color gamut while remaining cost-effective.
	- Inkjet coated: Greatly enhances gamut, creating vivid saturated colors.
- You can find a list of compatible materials that have been tested by HP in the [HP Media Locator](https://www.printos.com/ml/#/medialocator)

the right media substrate to fit your needs.

prepare, submit and print double-sided applications.

#### 3. Storage

Store the sheets horizontally in a flat surface and in their original packaging. Keep them in a clean, dust-free environment, within the temperature and humidity range specified on the paper label. If the label gives no specification, try to store the sheets at 20°C and a relative humidity of 40–60%.

Avoid stacking too many sheets on top of each other, as pressure can deform them

Allow papers to adapt to room conditions, out of the packaging, for 24 hours before printing.

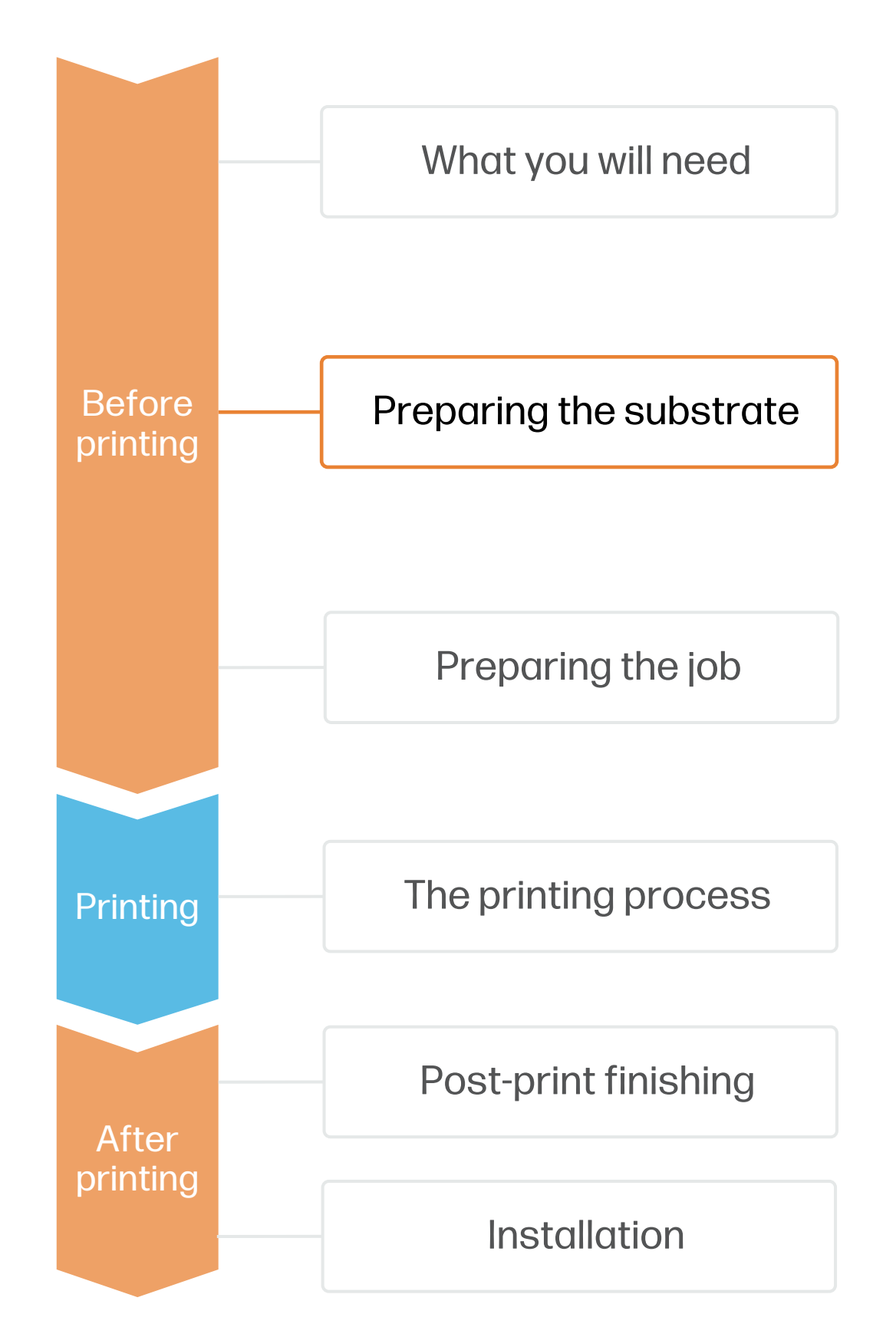

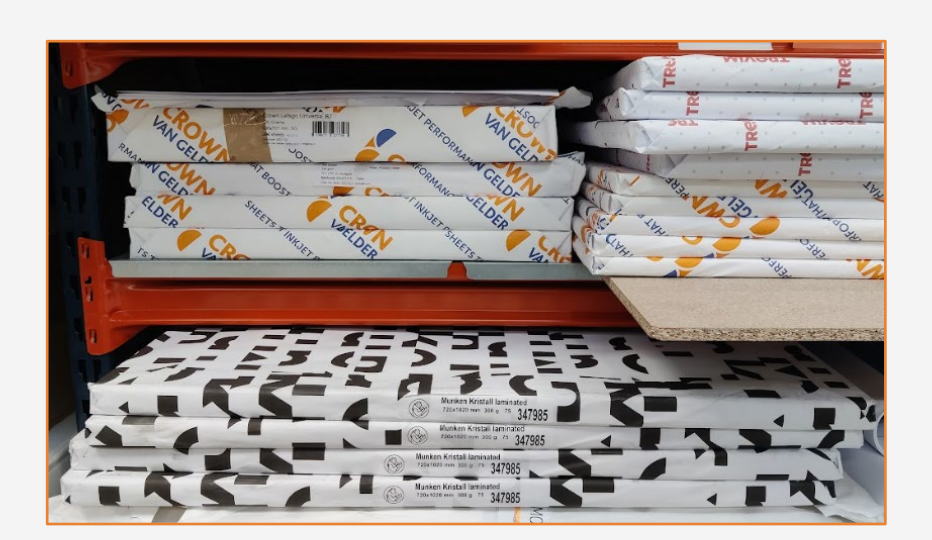

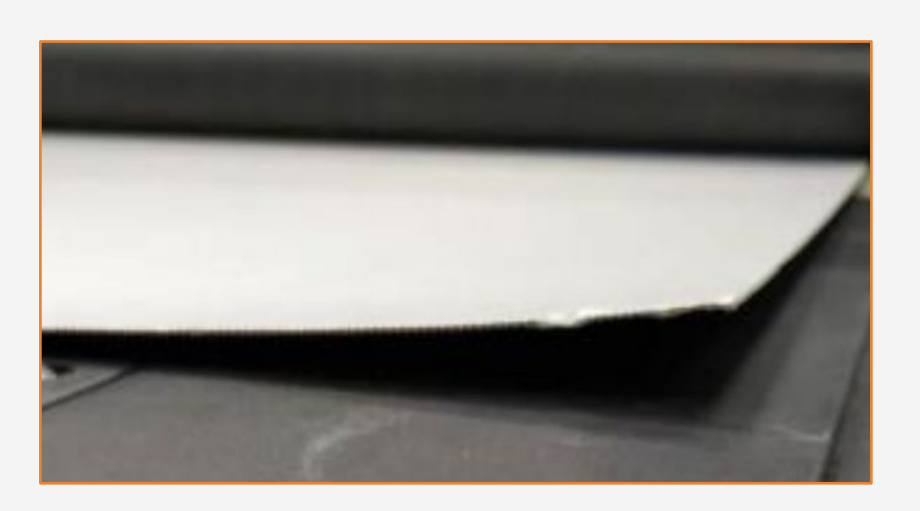

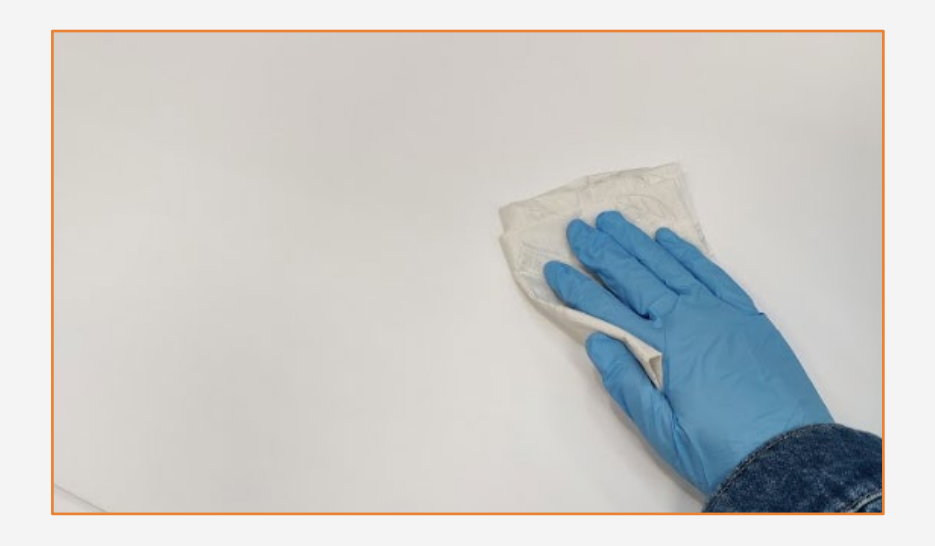

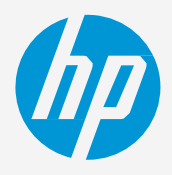

## How to create double-sided posters

# Preparing the substrate

#### 4. Handling

Be careful with the sheet's edges, since it's easy to accidentally bend them, which can cause crashes.

Wear gloves when handling the paper to avoid getting fingerprints and other marks on the surface.

## 5. Cleaning

If you notice any dust or debris on the surface of the first sheet of the stack, wipe it with a lint-free cloth before printing or discard it.

# Preparing the job

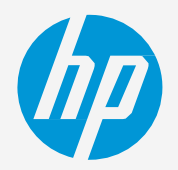

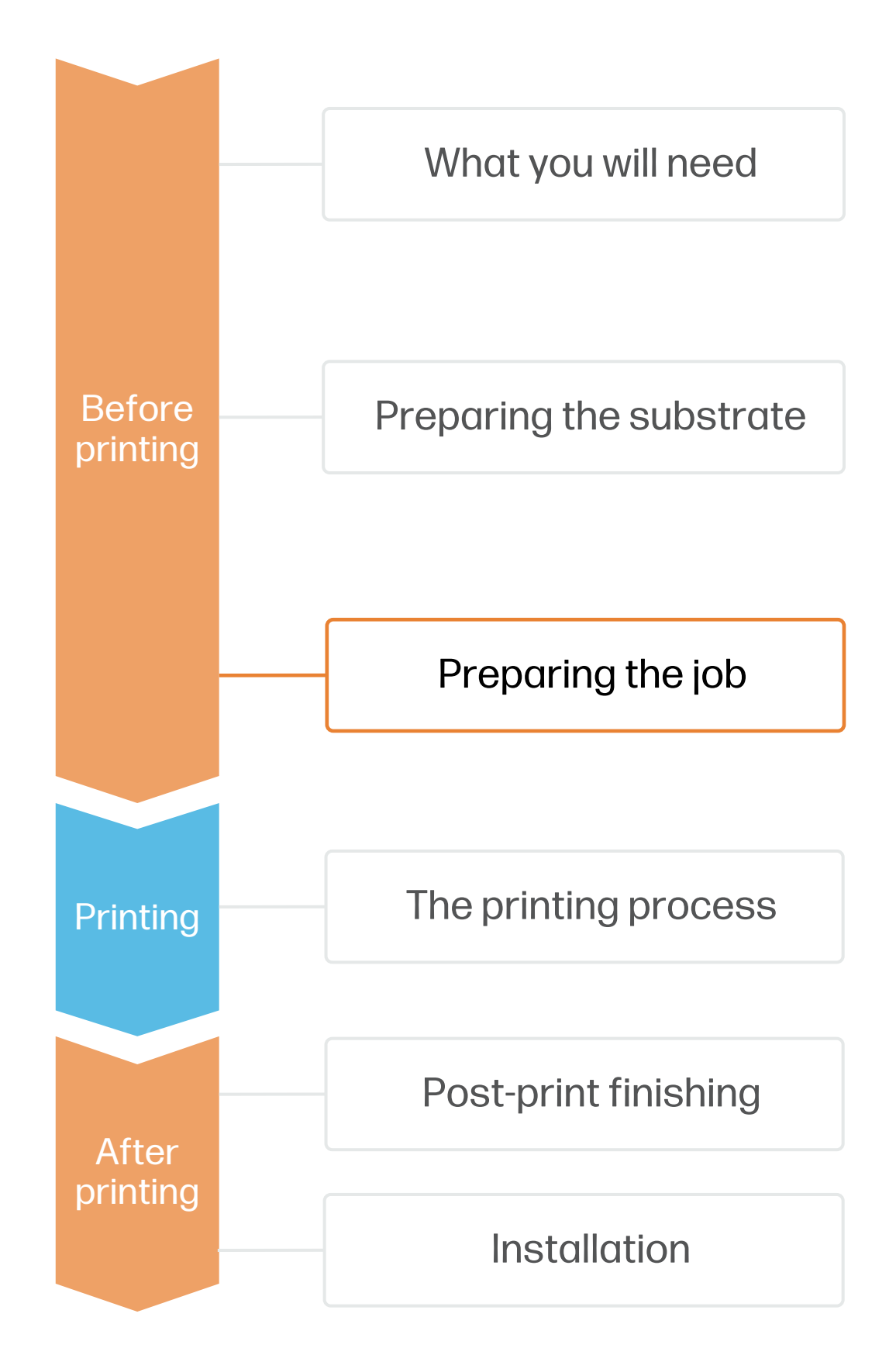

NOTE: If you cannot find custom substrate presets for your material of choice, you can always use the generic presets already installed in your printer.

- 
- 

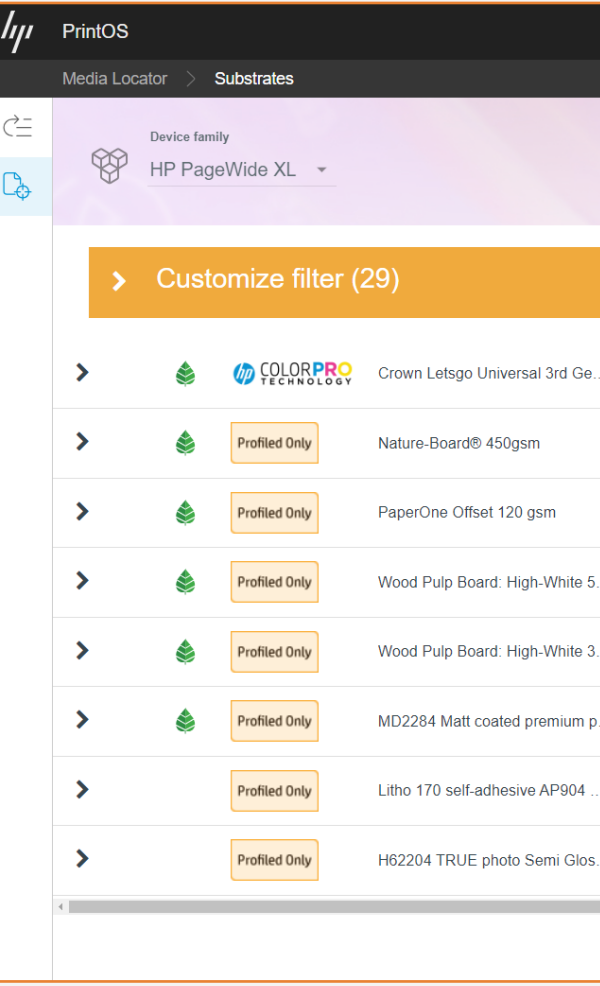

## How to create double-sided posters

#### 6. Substrate presets

• For uncoated sheets, try the Plain/Uncoated Paper (200gsm - 400gsm) preset.

• For inkjet treated or coated sheets, try the Water-Based Coated Paper (200gsm - 400gsm) preset.

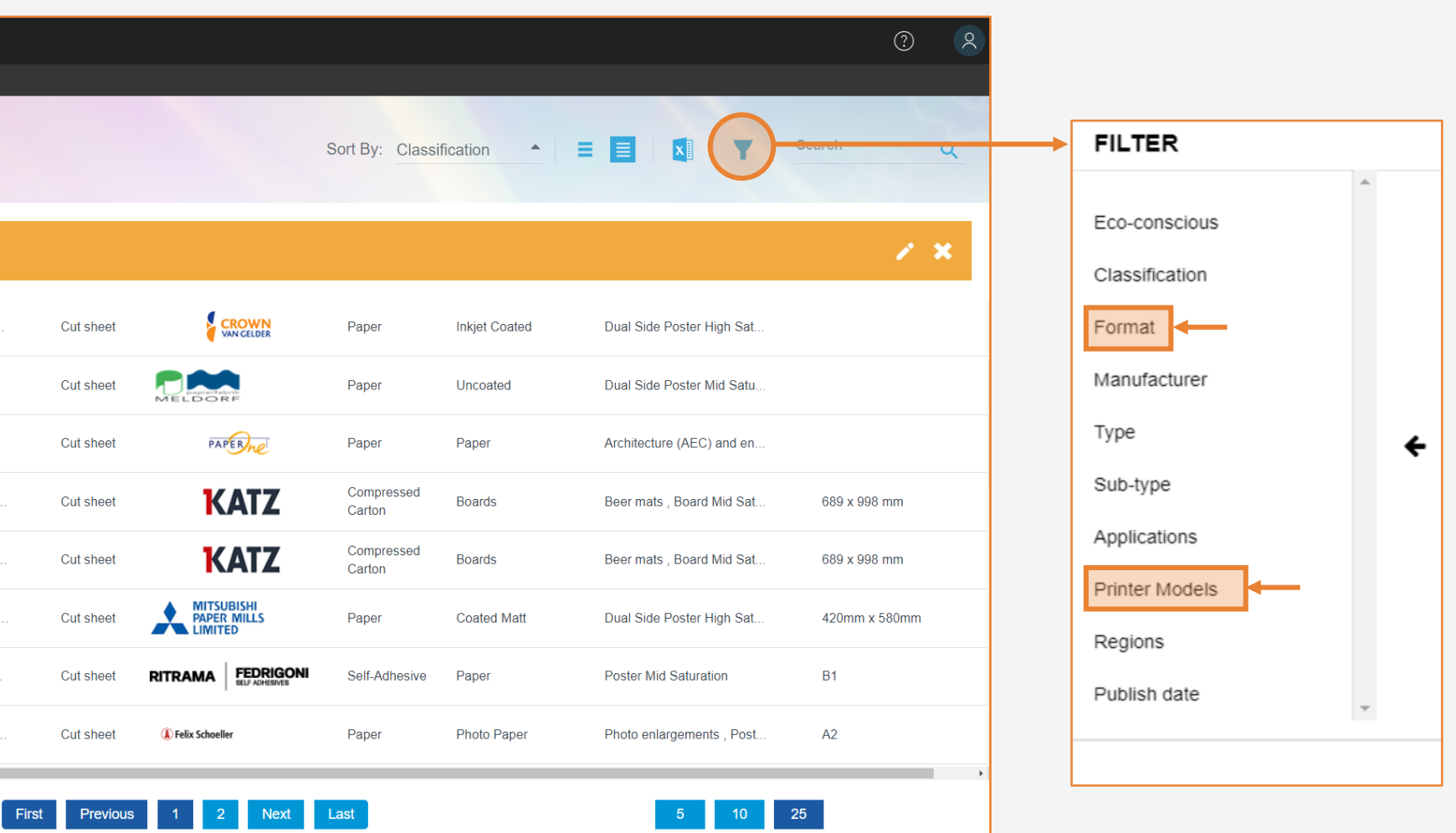

• Check if the material you are going to use has its own custom optimized substrate preset:

a) On the printer's front panel online Paper Library search [\(tutorial\)](https://lkc.hp.com/blog/pagewidexl-download-profile)

b) On the web, in the HP PrintOS [Media Locator](https://www.printos.com/ml/#/medialocator): On the Filter tab, select your Printer Model, then select "Format: Cut sheet".

c) On the web, from the substrate vendor's or RIP vendor's websites

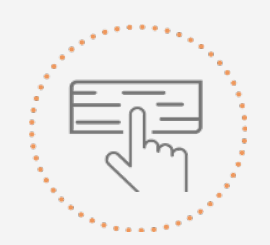

- -
	-
	-
- Download and install.

Select a suitable substrate preset based on your media

- Load your printing files into HP SmartStream or other third-party compatible RIPs, like Onyx or Caldera. 1.
- On HP SmartStream, select the Sheet view icon on the toolbar, then select Double-sided printing to assign the A & B sides to the images. 2.
- Adjust other parameters such as paper type, thickness, size, print quality or side-to-side registration as needed. 3.
- 4. If it's your first time using this substrate, perform a basic Color Uniformity Calibration and Automatic Printhead Alignment before printing. You can follow this [Calibration guide.](https://lkc.hp.com/printers/hp-pagewide-xl-pro-5200/blog/hp-pagewide-xl-pro-printer-series-calibration-guide)
- Click Print and follow the instructions on the Front Panel. First open the input tray, then load the sheets aligning its edge with the right side of the printer. 5.
- After printing side A, wait for the Front Panel prompt to flip the printed sheet(s) vertically, align them to the right, and load them to print side B. 6.
- If needed, adjust the horizontal and vertical offset through the Page adjustments menu in the Job Queue to fine-tune the registration. 7.

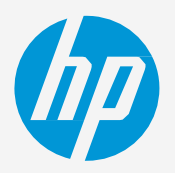

NOTE: Learn how to boost your workflow efficiency using HP SmartStream by enrolling on the available training: "Advanced certification - [PWXLPRO5200and8200"](https://learn.www.printos.com/#/Learn/ApplicationDetails/830?LPName=Advanced%20certification%20-%20PWXLPRO5200and8200) on HP Learn.

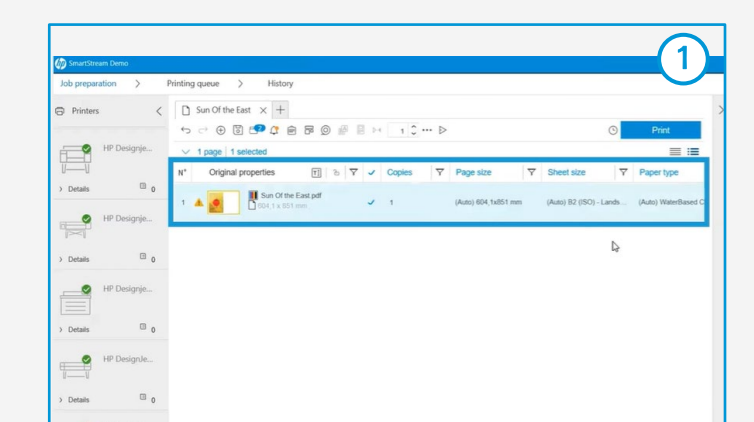

# Loading a sheet | Manual Load

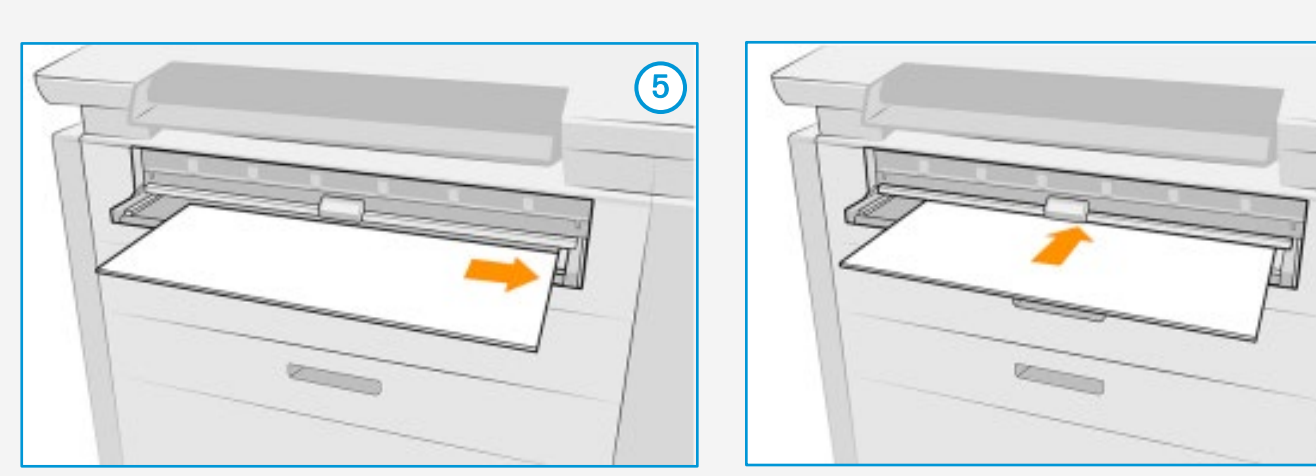

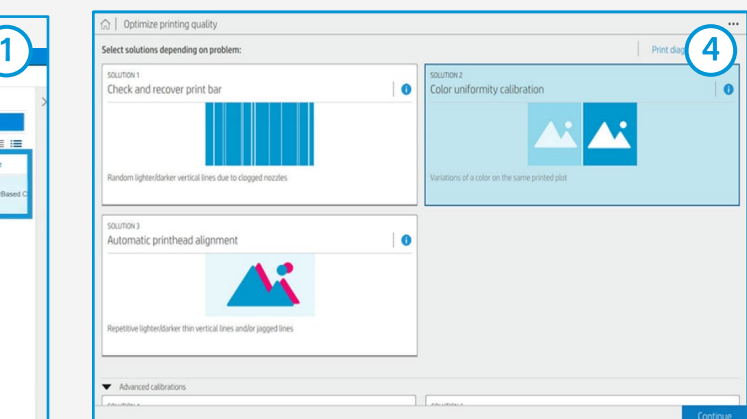

5

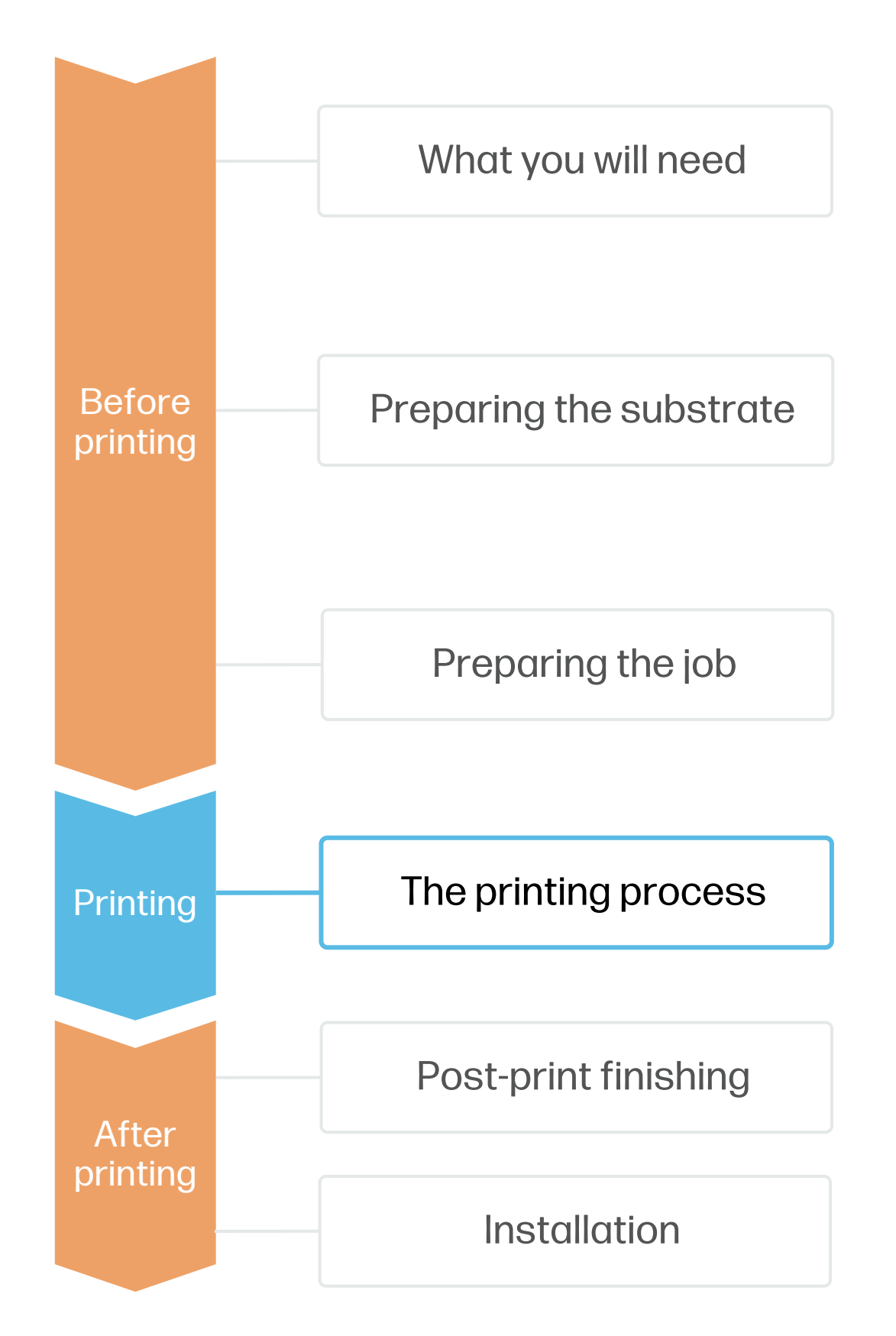

# The printing process

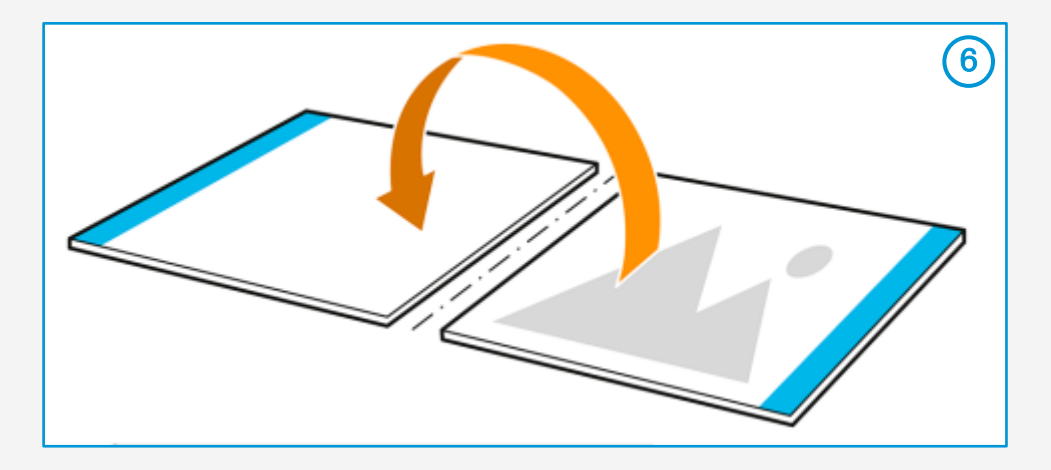

## How to create double-sided posters

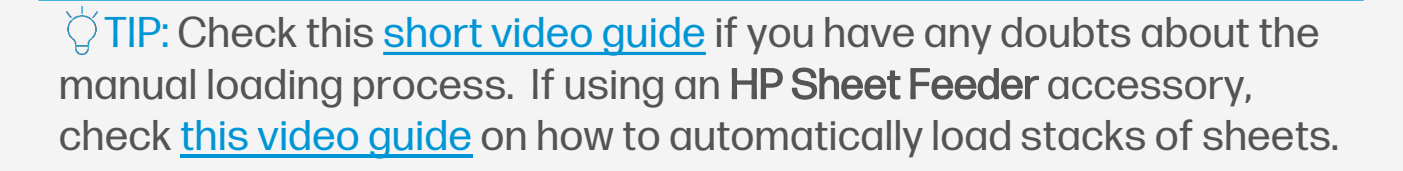

### 1. Lamination (optional)

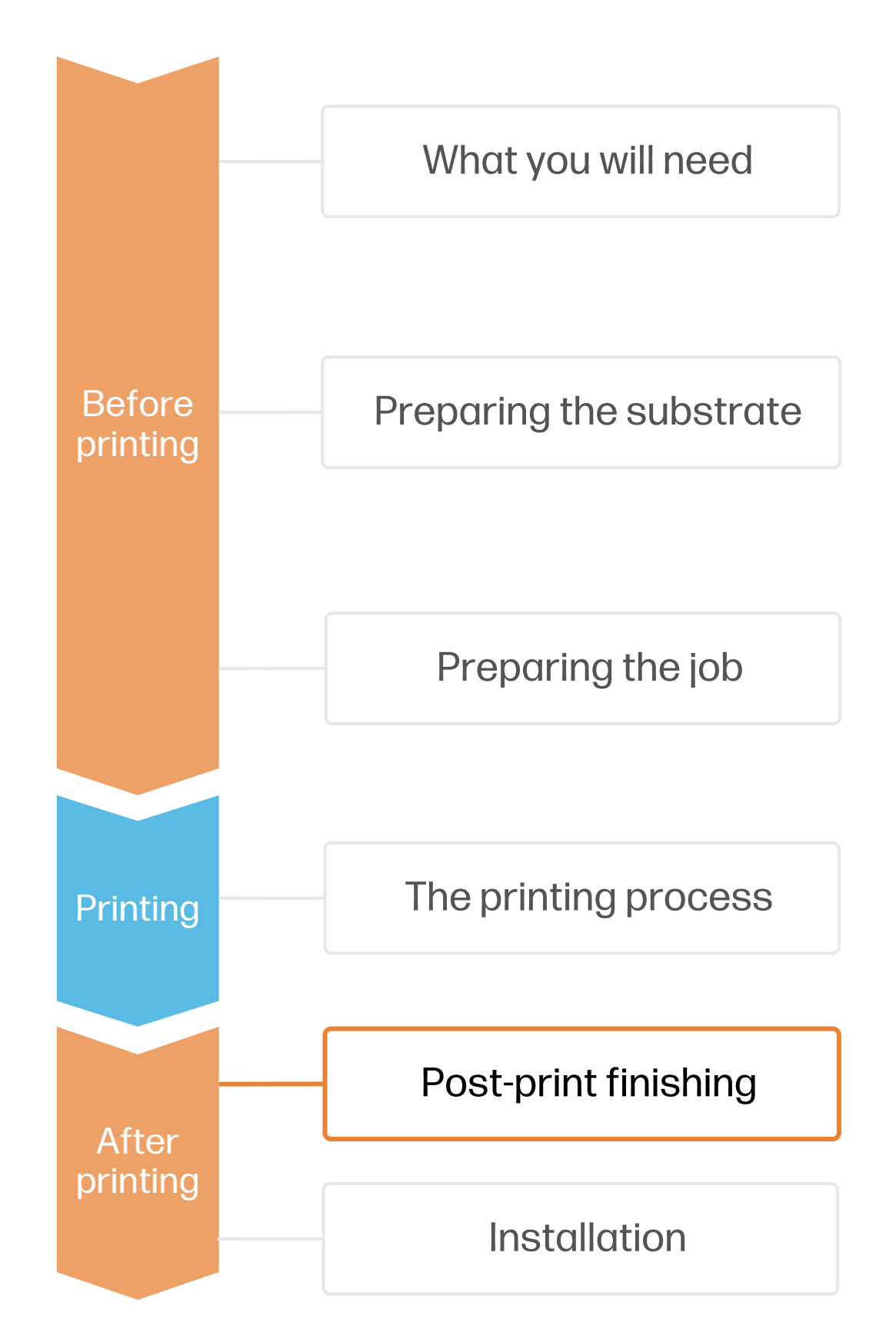

# Post-print finishing

## How to create double-sided posters

Laminating the printed posters will make them extremely durable, ideal for long-term applications.

We recommend using a gloss transparent film for lamination. You can use either hot or cold laminating processes, depending on your needs and available equipment.

If unsure about which lamination settings to use, contact your laminate manufacturer.

### 2. Full bleed cutting (optional)

Use an XY inline trimmer machine such as the Fotoba FHS42-PW to automatically print and cut borderless posters to size, achieving striking full bleed visuals.

full bleed.

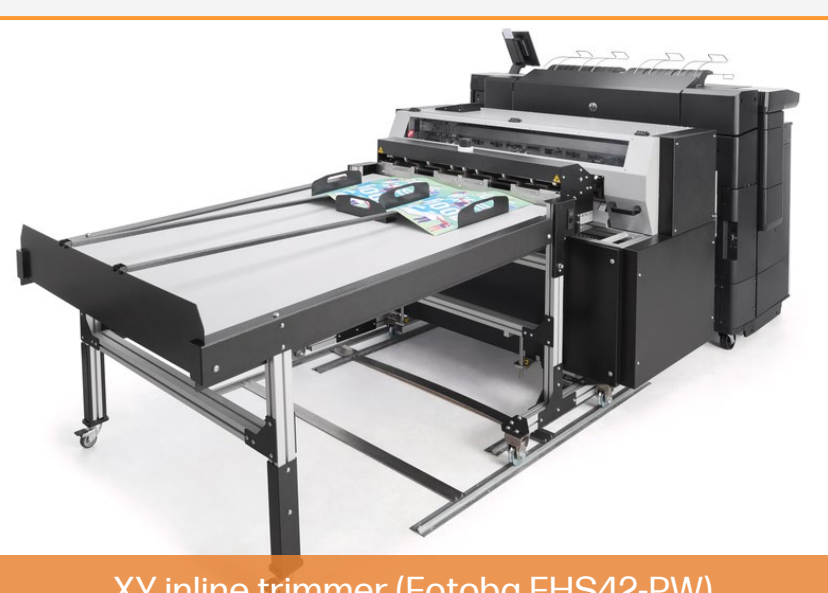

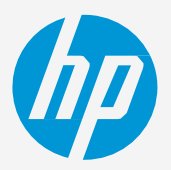

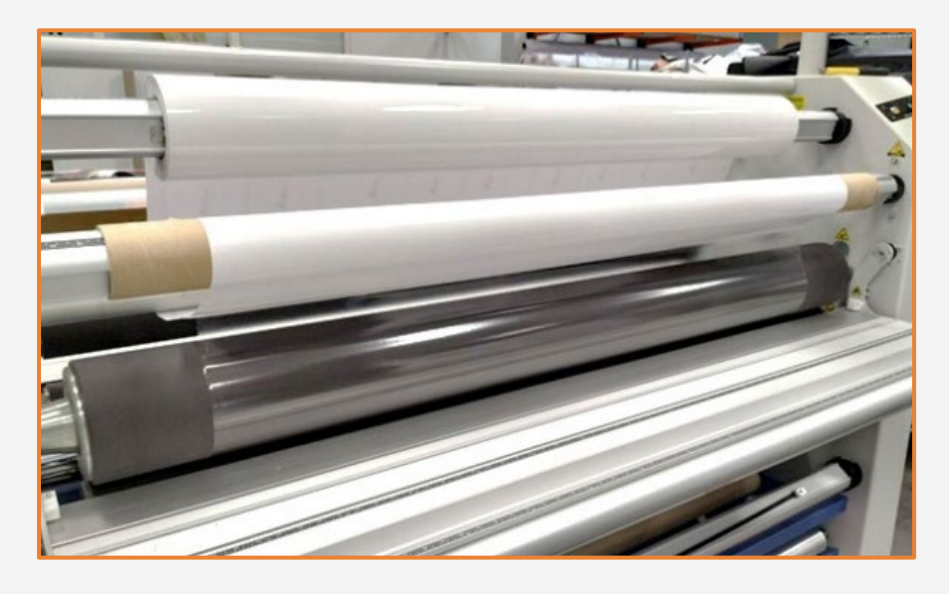

Alternatively, use a wide format manual rotatory trimmer or guillotine trimmer to cut the posters to

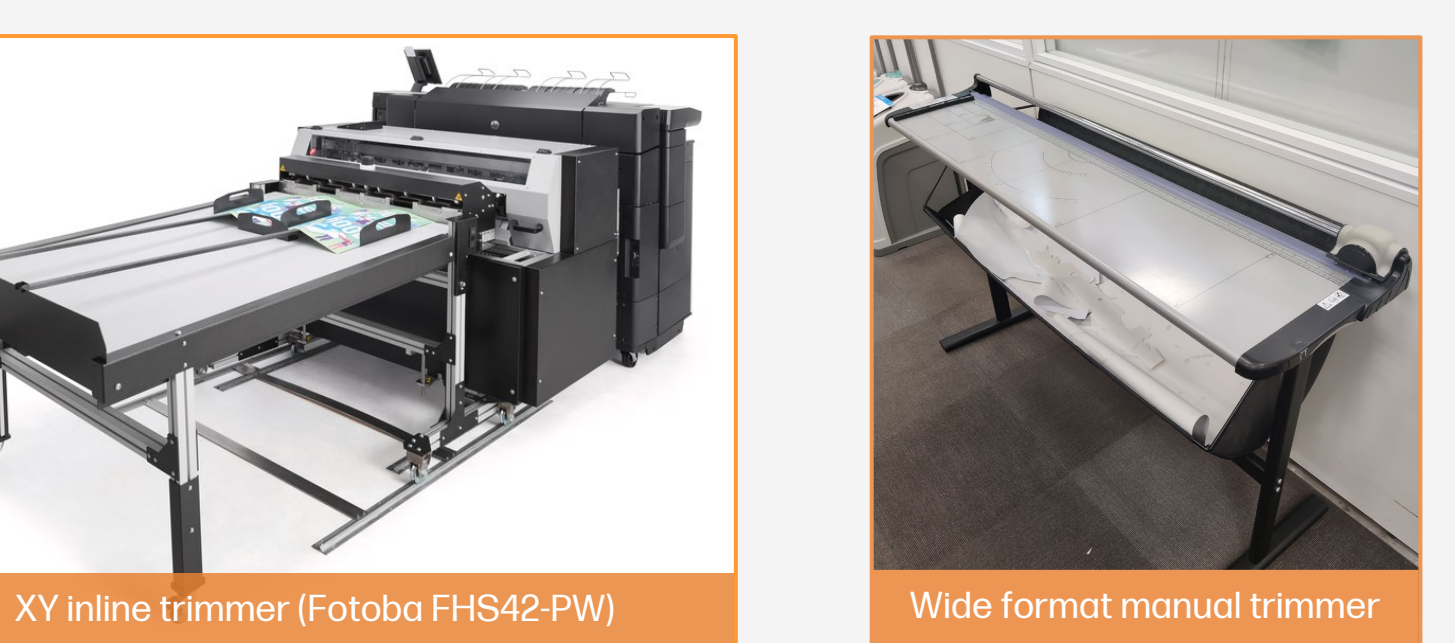

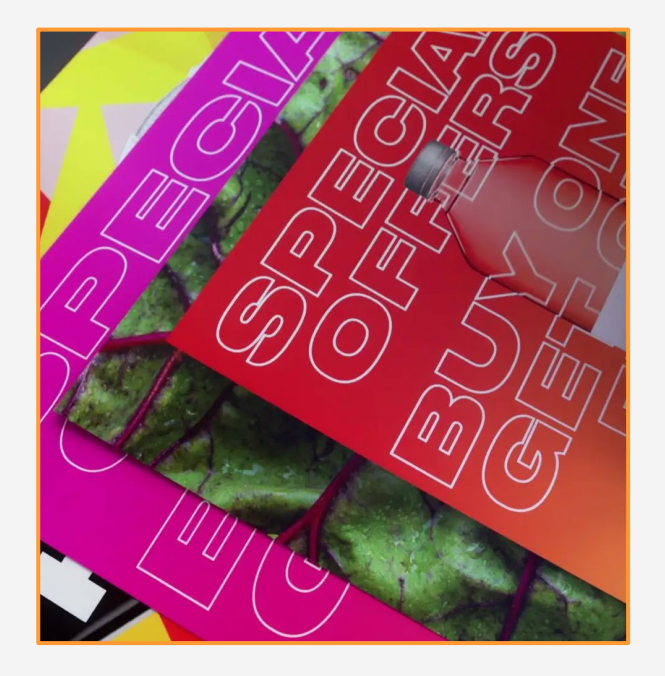

Use a poster gripper rail hanger set to install your double-sided posters. Simply open the rail profile, insert your poster into the rail, close the rail and it's ready to hang. Add another rail to the bottom of the poster to add more weight to make it more stable.

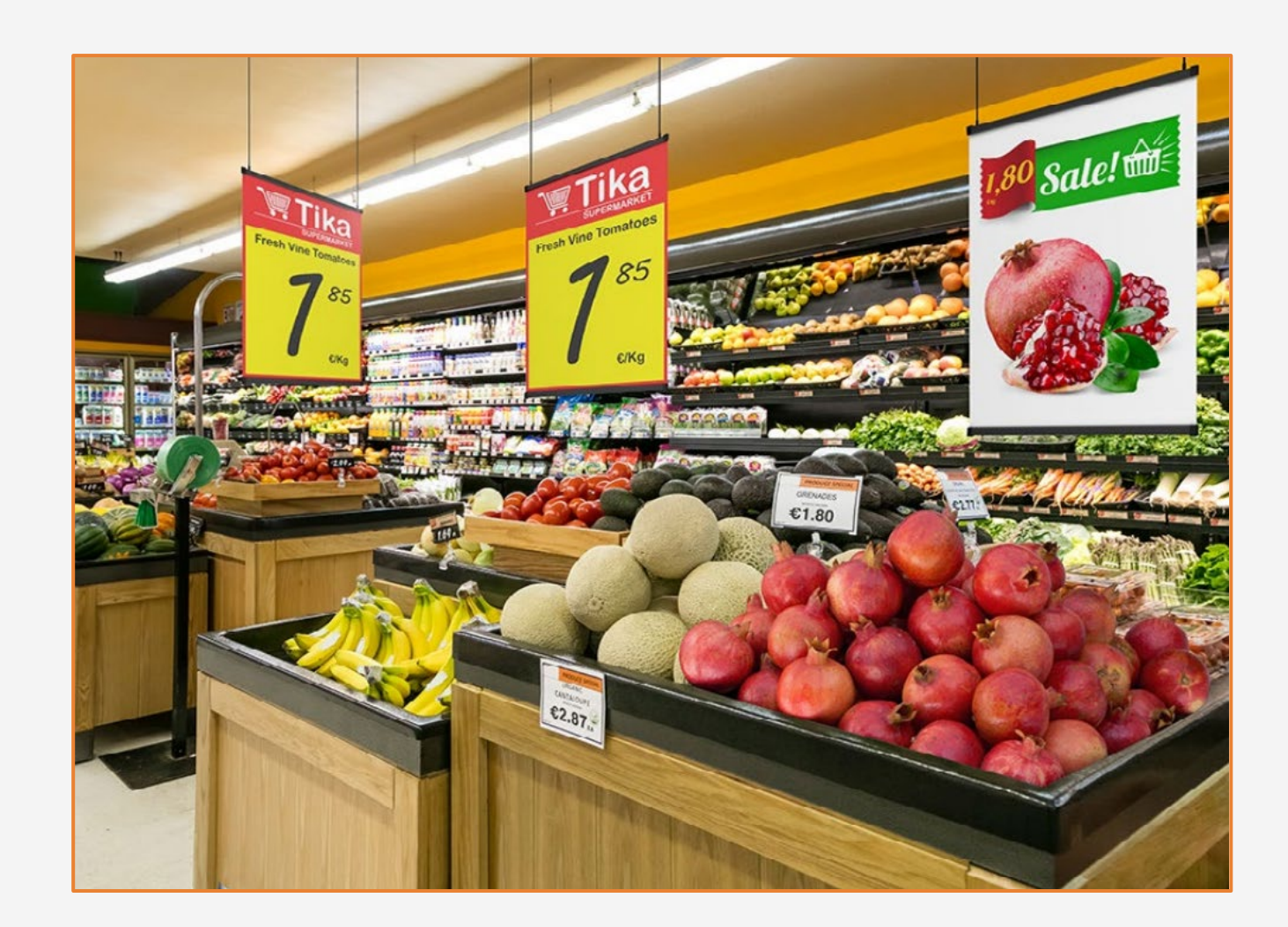

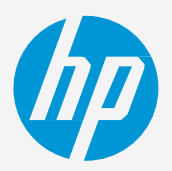

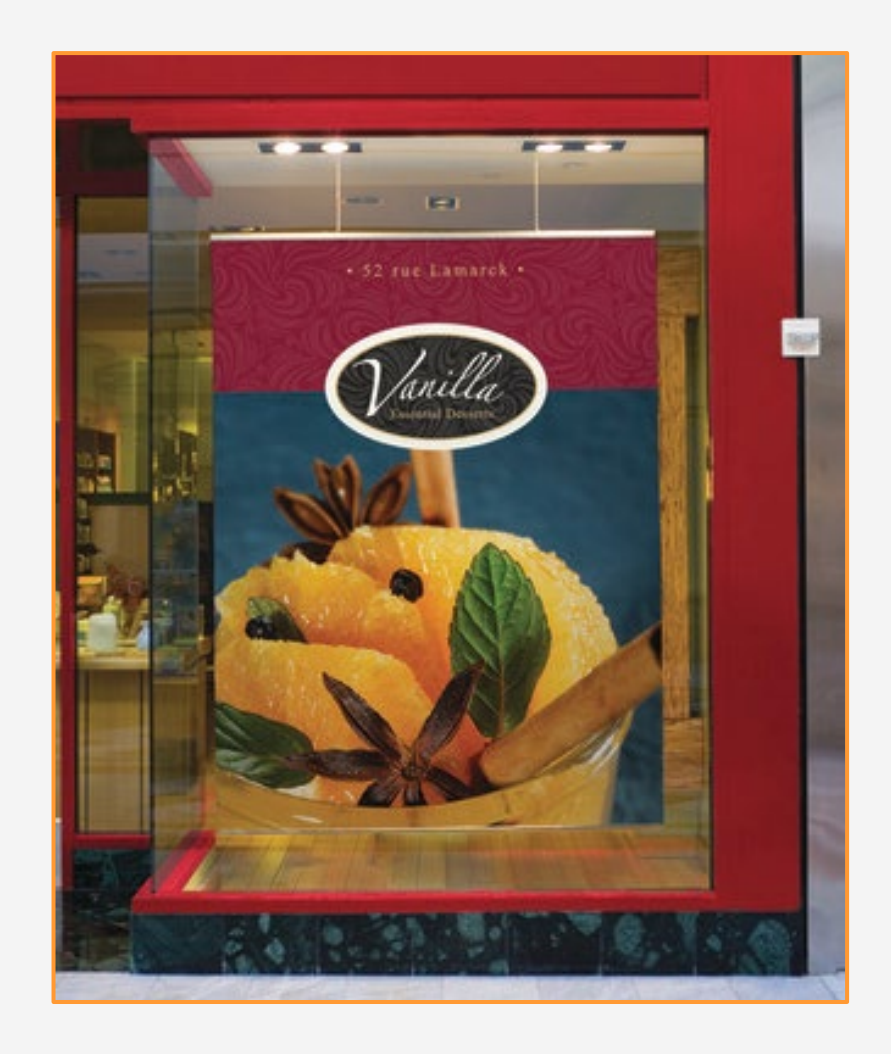

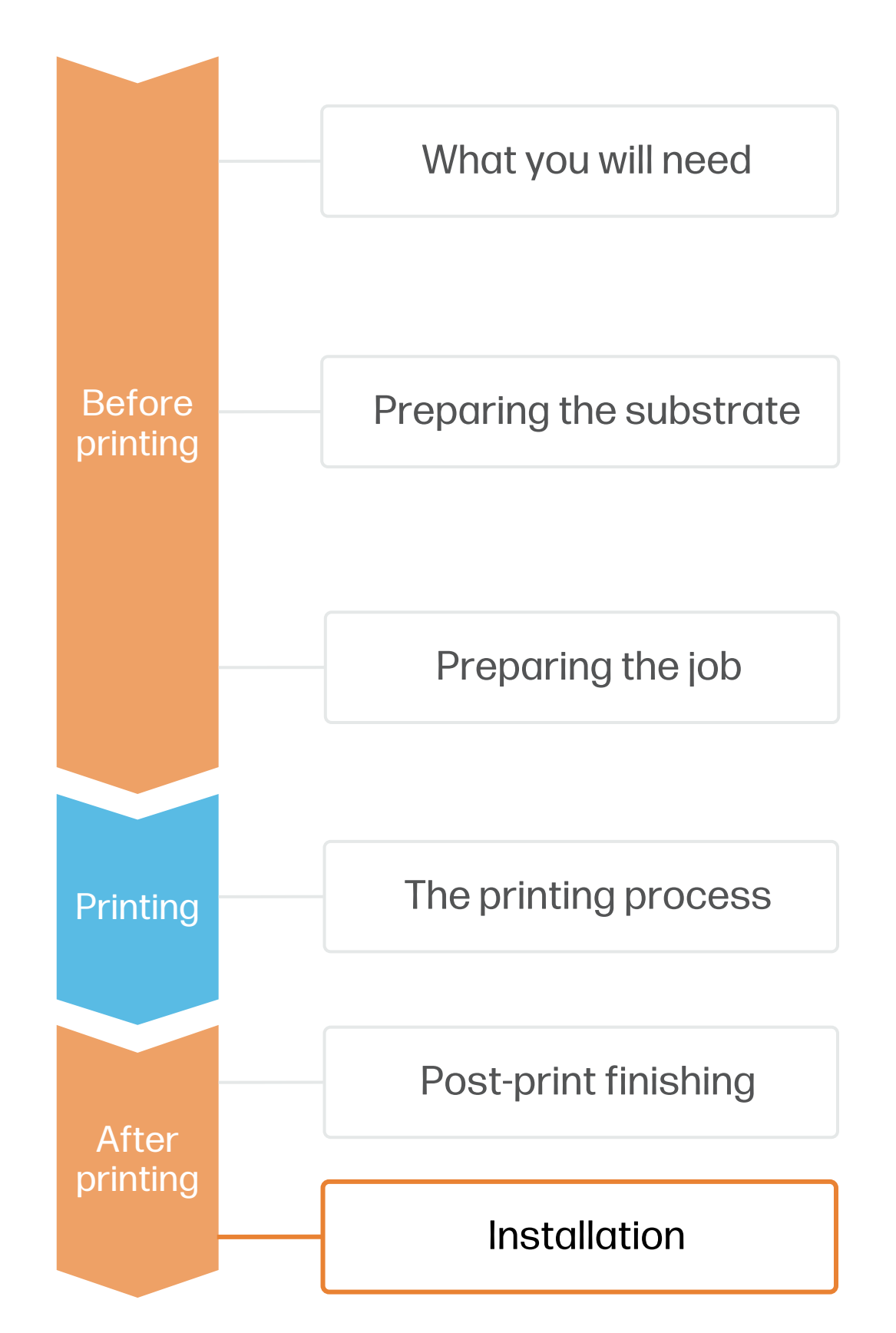

# Post-print finishing

## How to create double-sided posters

#### 3. Hanging

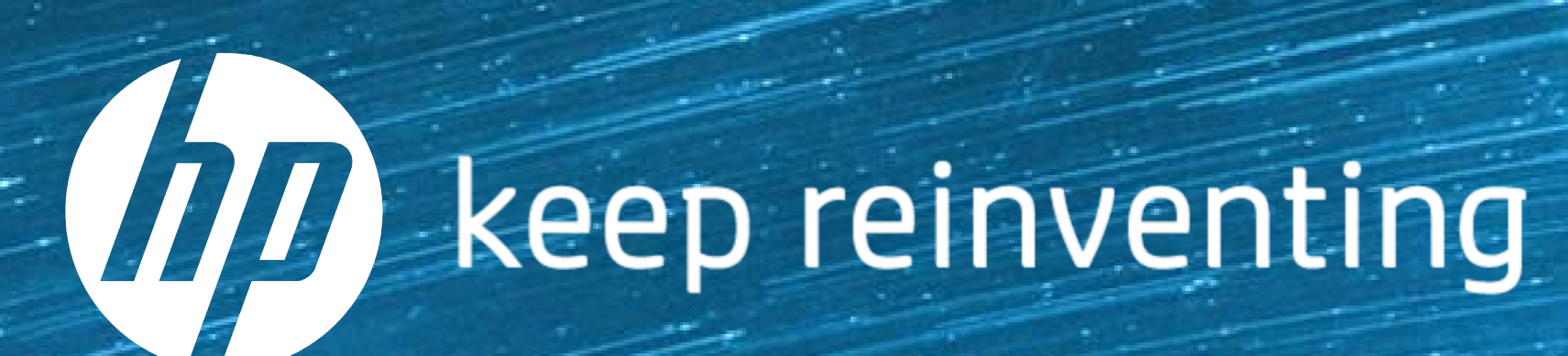